本マニュアルは, Microsoft PowerPoint 2019 のスライドショーを用いた発表用ビデオファイル の作成方法を説明したものです.最小限度の内容になっていることにご留意ください.

【作業の概要】

まずは、PC上でスライドショーを用いてプレゼンテーションを行い、それを音声とともに記 録したプレゼンテーションファイルを作成します. その後、ビデオファイルとして保存します.

【ハード面での準備】

PC に接続できるマイクを準備してください. 発表者の姿を表示したい場合は Web 用カメラも 必要です.これらを内蔵しているパソコンを使用する場合はハード面での準備は不要です.

【作業手順1 プレゼンテーションの記録】

①プレゼンテーションファイルを作成します.

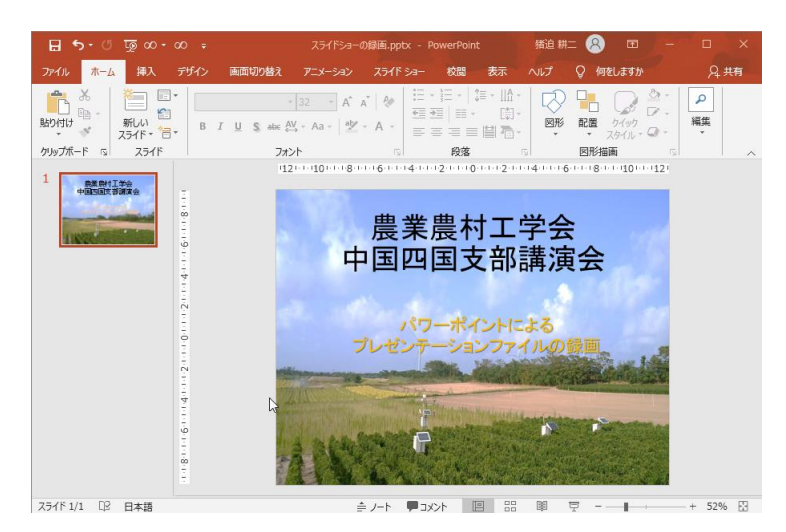

② メニューバーで「スライドショー」を選択し,「スライドショーの記録」をクリックします.

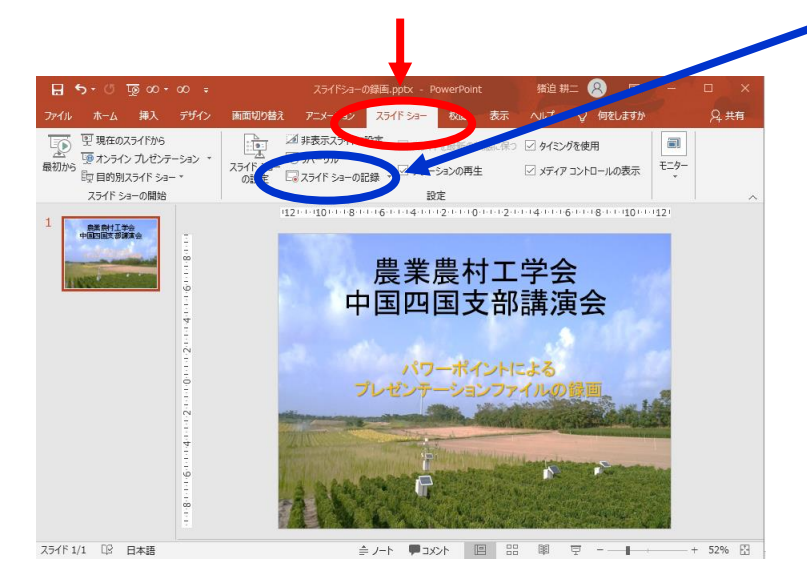

③下図のように黒い背景にプレゼンテーションファイルが表示されますので,画面左上の「記録 ボタン」をクリックしてください.

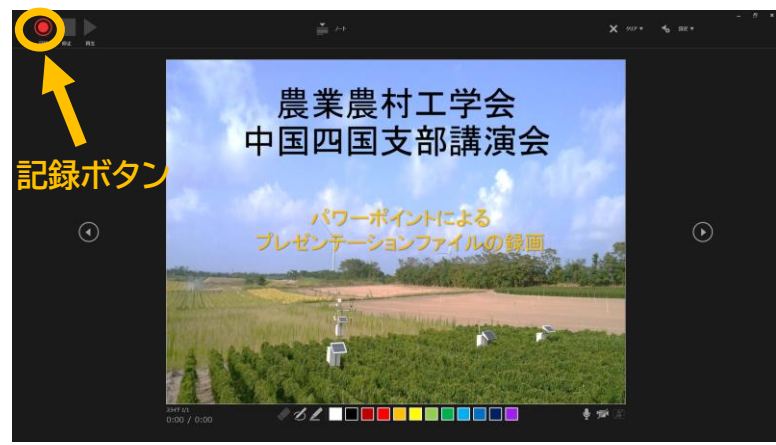

④ 下図のように録画開始のカウントダウンが始まります.

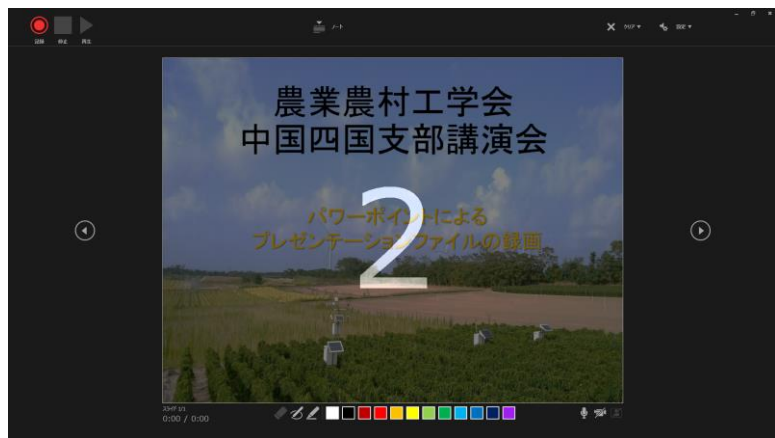

⑤録画中は「記録ボタン」が「一旦停止ボタン」に変わります.これをクリックすると一時停止 できます.スライド左下に表示される時計カウンターを参照して説明時間を調節します.

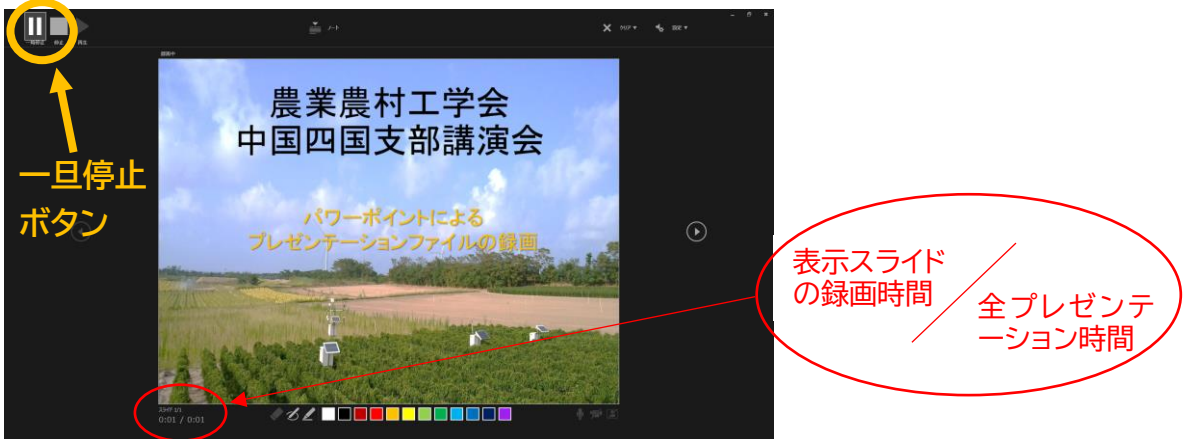

⑥ プレゼンテーションが終了したら,画面右上の終了ボタンにカーソルを合わせます. 「停止ボタン」が白くなるので、これをクリックすると録画を終了できます.

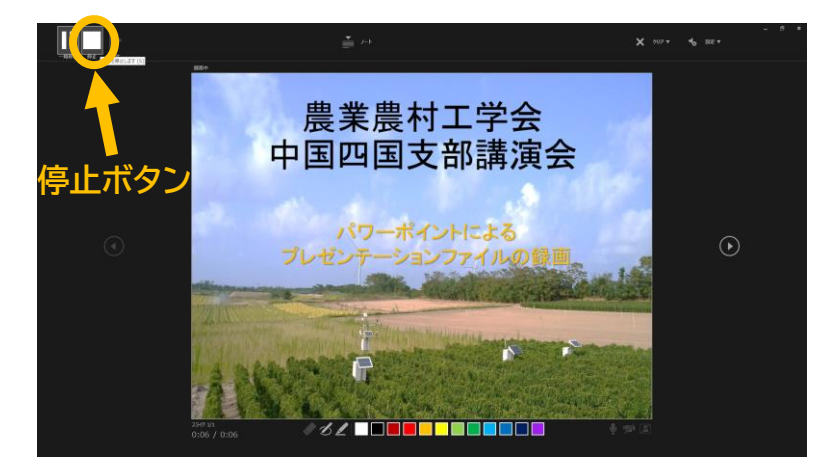

正常に終了すると,下図のように左上に再び「記録ボタン」が現れ,右下にスピーカーマークが 表示されます.「停止ボタン」をクリックしないと録画は確定されません.

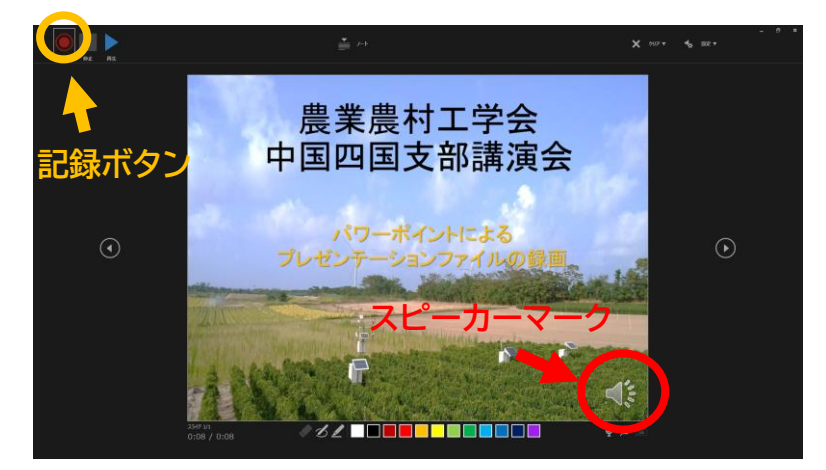

⑦ 画面右上端の「×マーク」をクリックして「スライドショーの記録」モードを終了します.

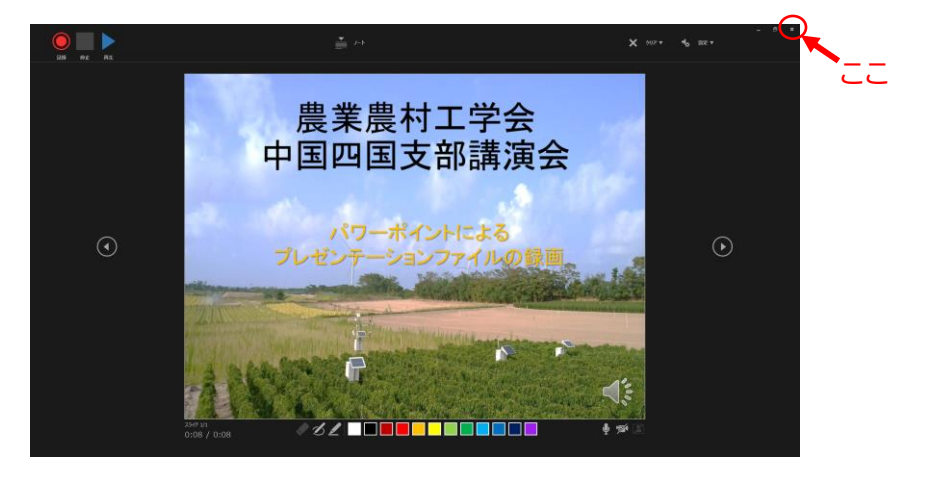

⑧ 「スライドショーの記録」開始前の画面に戻りますが,下図のようにスピーカーマークがス ライドの右下に表示されます.

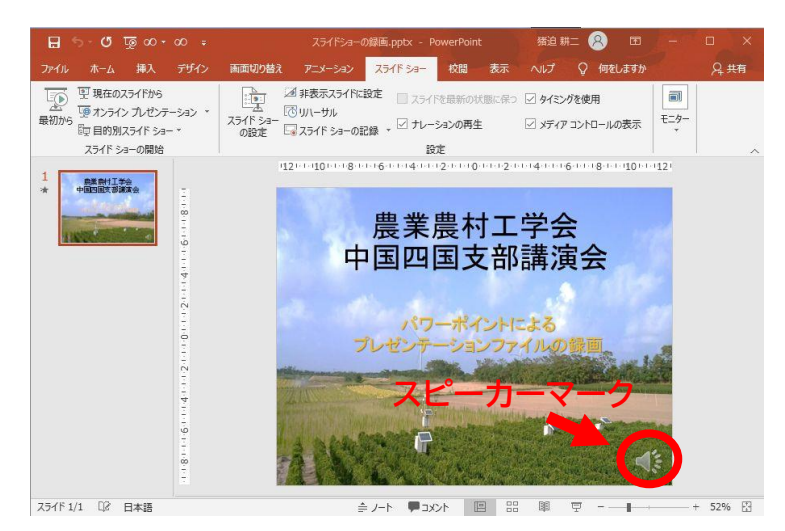

## 【作業手順2 音声付プレゼンテーションのビデオファイル化】

①メニューバーの「ファイル」を選択し,「エクスポート」をクリックします.

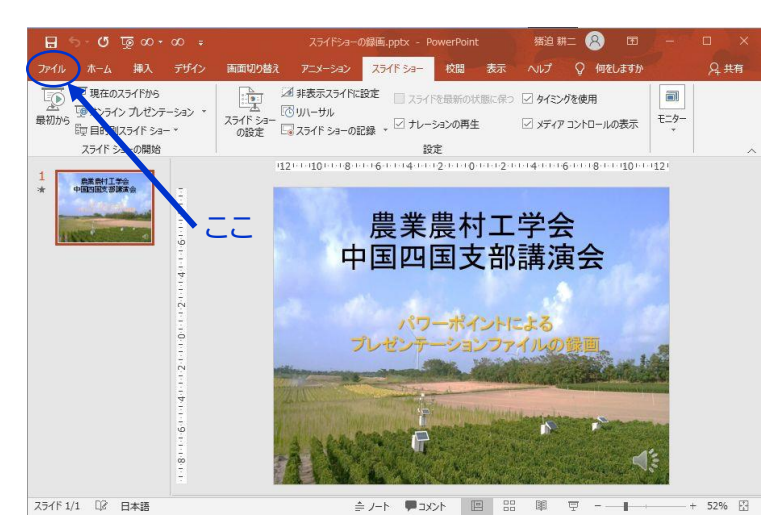

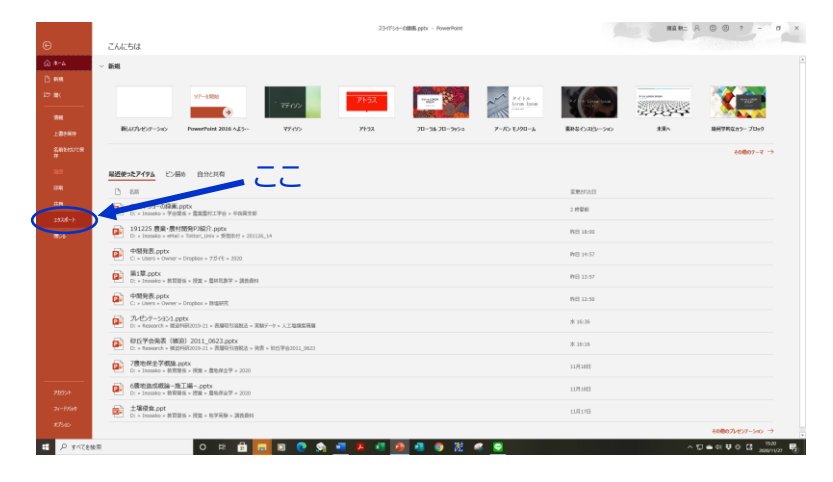

② 下図が表示されますので,「ビデオの作成」を選びます

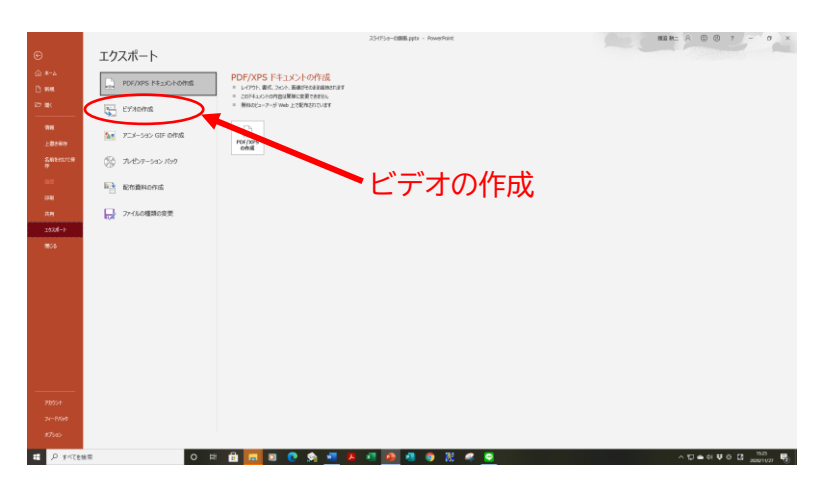

③下図のように,ファイルサイズを問う画面が現れます.「フル HD」横の「▼」をクリックする とメニューを表示できます.作成するビデオファイルの画質と容量に応じて適正なものを選び ます.一般に Web へのアップロードでは 200MB が目安です.

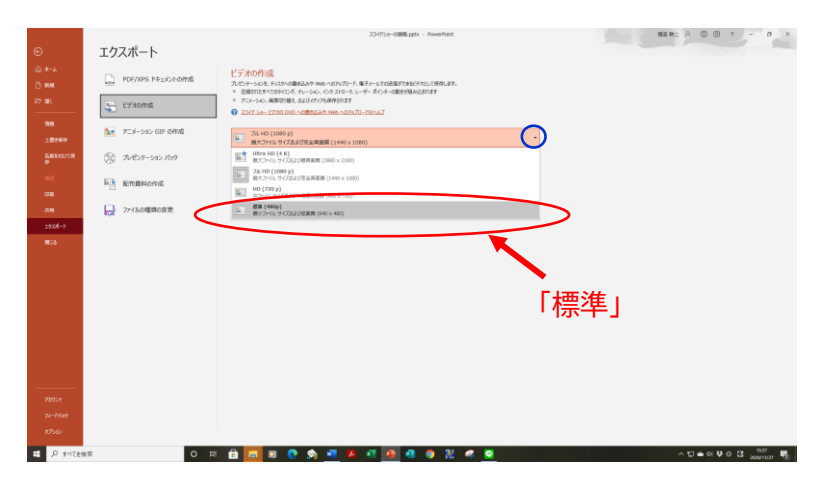

④ファイルサイズを選択すると下図のような画面になります.ここでは最も容量の小さい「標準」 を選択しています.次に,「ビデオの作成」をクリックして,ビデオファイルの保存を行います.

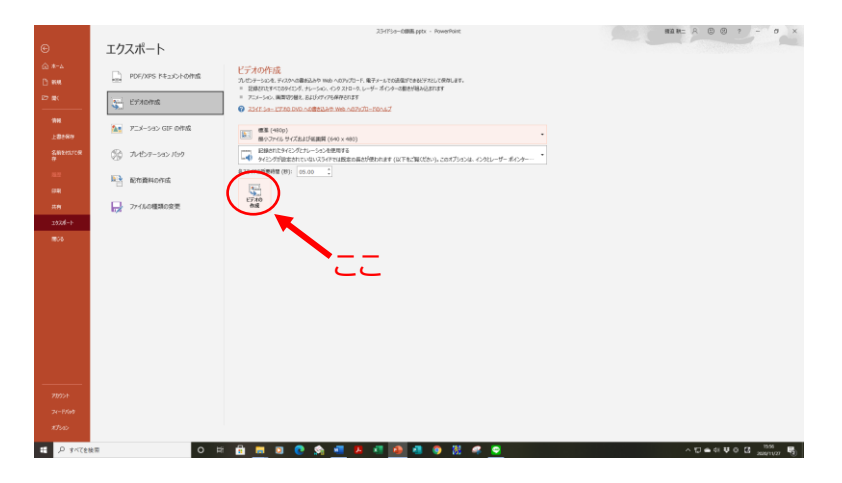

⑤下図のように MPEG-4ビデオ(.mp4)のファイル名を指定して保存を要求する画面が現れま すので,発表者の名前等の適切なファイル名をつけて保存します.ファイルの保存には時間がか かります.

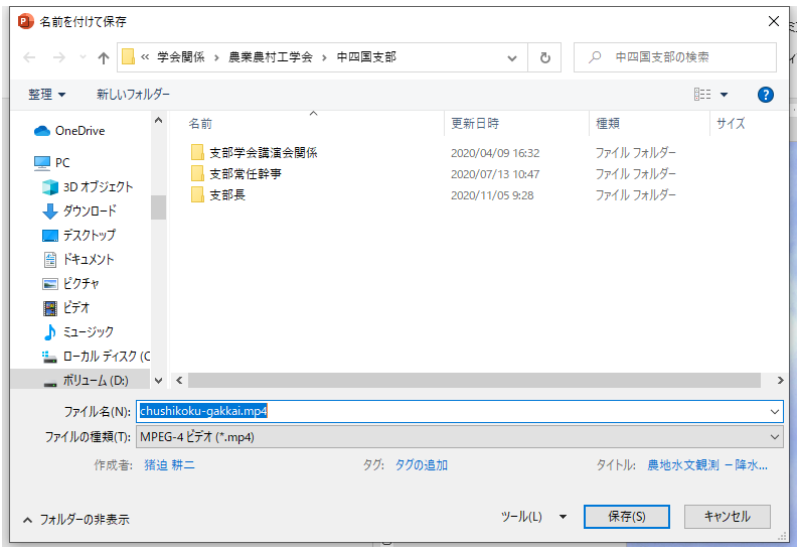

ビデオファイルの保存には時間がかかります.下図のようにスライド下部に保存バーが表示さ れますので,しばらくお待ち下さい.

⑥保存が終了すると,指定したフォルダに指定した名前のビデオファイル(拡張子は mp4)が作 成されます. これをクリックすると記録したプレゼンテーションが再生されます(下図).

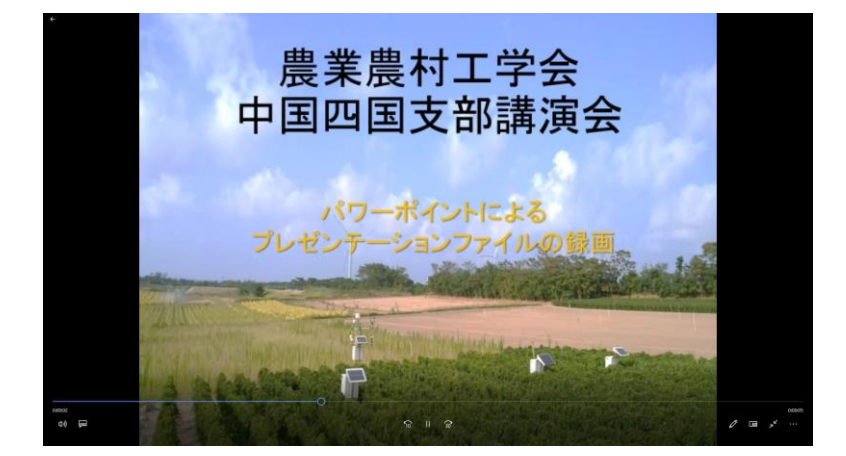

【その他の情報】

①レーザーポインターの表示方法

プレゼンテーション画面でレーザーポインターを使用したい場合には,

「CTRL+マウスの左クリック」

としてください.下図のように画面上にレーザーポインター(白丸内の赤い点)が現れます. CTRL キーを離してもマウスの左クリックを押したままにしておけばレーザーポインターは画 面上に維持されます. 左クリックを離すとレーザーポインターは消えます.

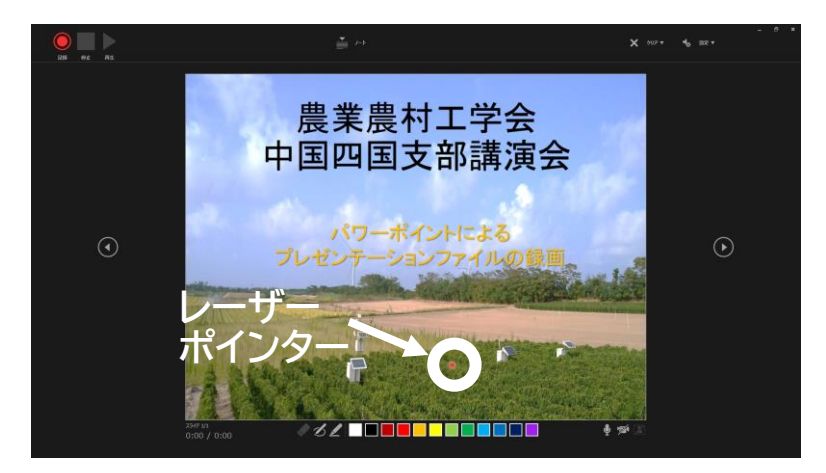

② スライド 1 枚ずつの記録(推奨)

スライド1枚分について説明した段階で「停止ボタン」をクリックして記録を停止させること で,プレゼンテーションをスライド 1 枚ずつ記録させることができます.この方法を用いるとプ レゼンテーションの時間管理が容易となります.前述のとおり,スライドショーの録画は「停止 ボタン」をクリックしなければ確定されません.記録を停止させた状態で次の画面に進み,「記 録ボタン」をクリックすることで記録を再開できます.また、記録をやり直したい場合には、下 図に示す「×クリア」ボタンをクリックすると「現在のスライドの録音をクリア」か「すべての スライドの録音をクリア」の選択メニューが表示されますので,「現在のスライドの録音をクリ ア」を選んで録音をやり直す.なお,うっかり,「すべてのスライドの録音をクリア」を選択し てしまうと、全ての録音が消えてしまうので注意してください.

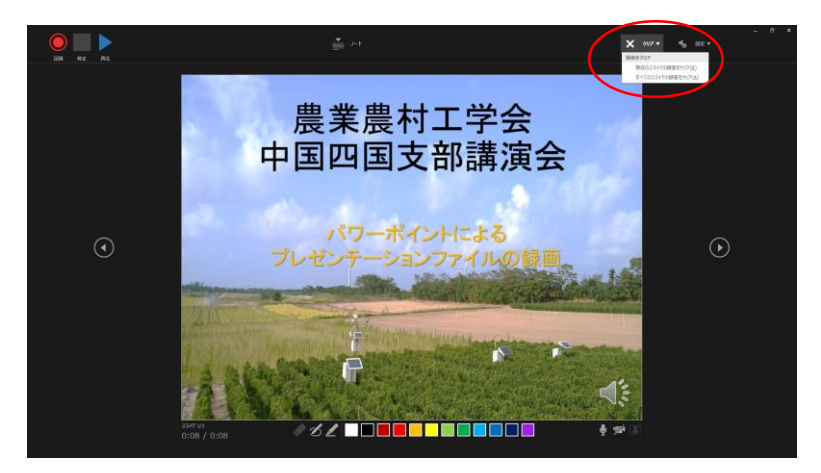

③プレゼンターの顔を表示したいとき

Web カメラを用いることで,通常のプレゼンテーション同様,発表者の姿を表示できます. そ の場合は,画面右下の/のついたカメラアイコンをクリックして/アイコンを消します.次いで, /のついた人物アイコンをクリックして,/アイコンを消したください.

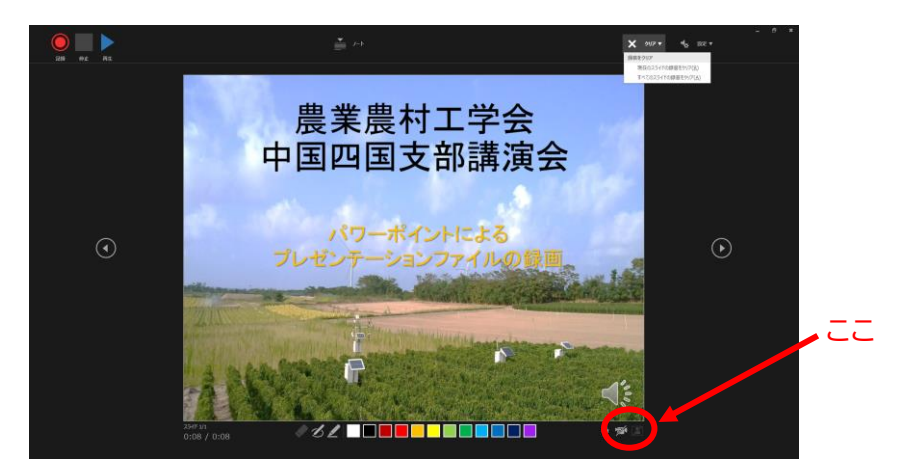

下図のように,画面右隅に発表者の姿が表示されます.通常のプレゼンテーションのようになり ますが,スライドの一部分を発表者の姿が占めますので,スライドに表示できる情報は減ります.

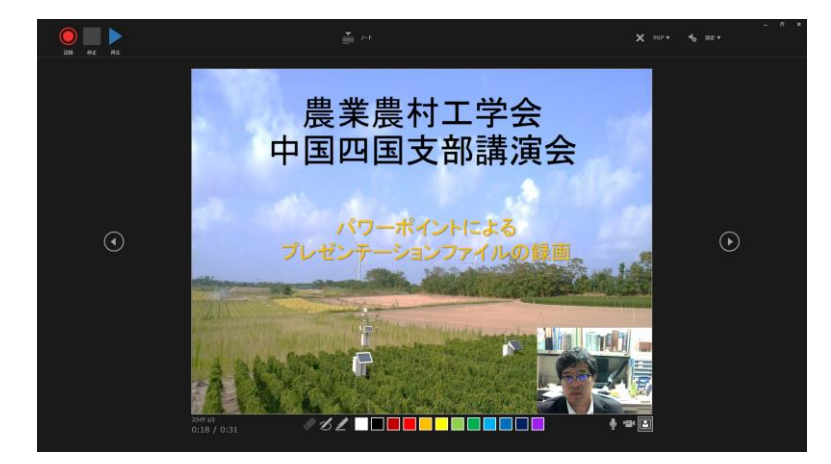

④ ビデオファイル容量

プレゼンテーションファイルとの容量の関係は一概には言えません.最も 小さい「標準」を選択すれば,15 分程度の長さのプレゼンテーションファイルで 200MB を超過 することは滅多にないと思われます.しかし,次ページ以降の参照画面のように,相応に画質が 落ちるため,ちいさな文字や図表などが判別しづらくなる可能性がでます.ある程度の画質を確 保するためには,「HD」レベルでの保存が望まれますが,その場合はスライド枚数の削減,プレ ゼンテーション時間の短縮などの対応が必要になる可能性があります.

画質の参考:保存モード:標準(173MB)

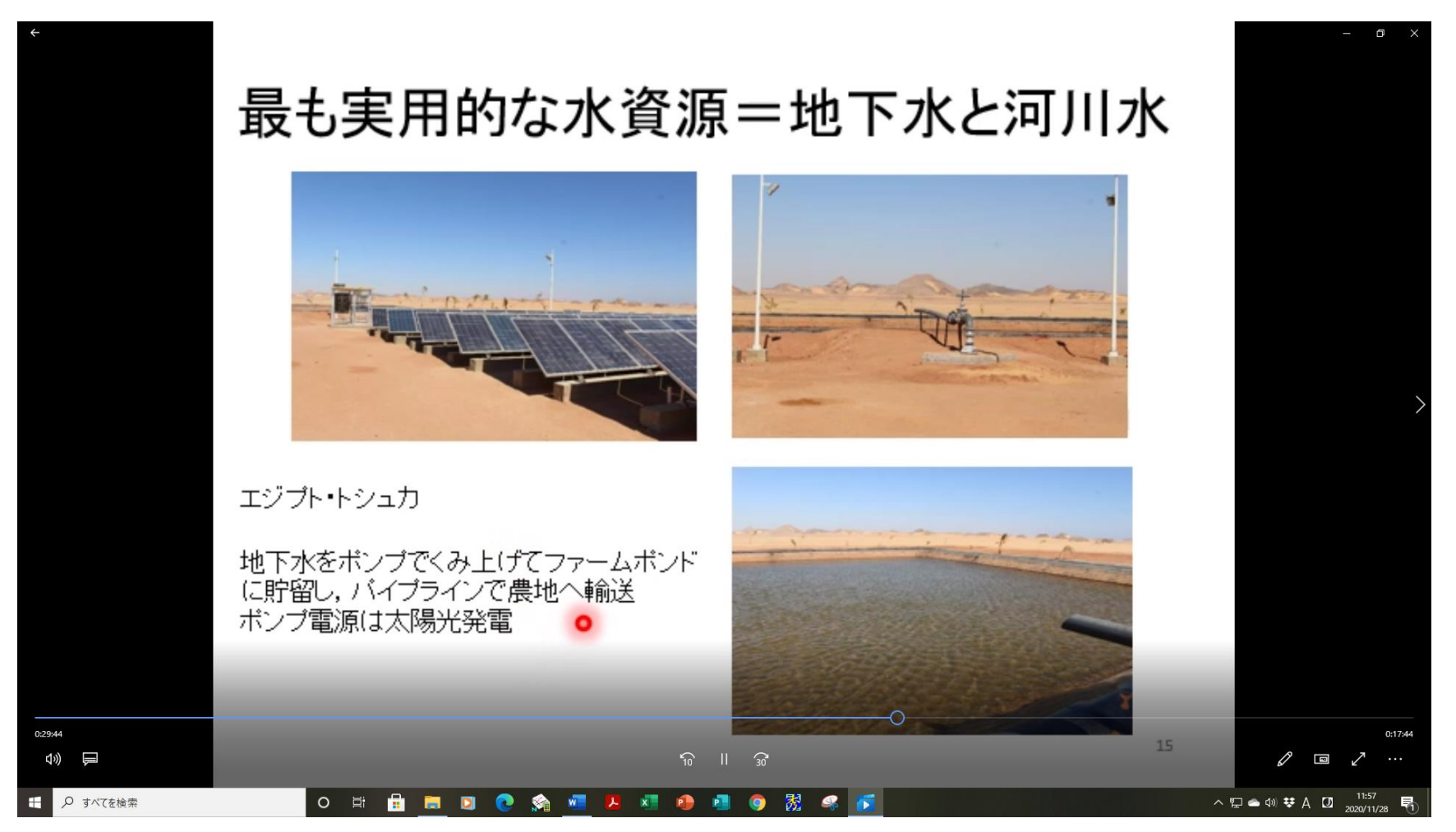

## NN 学会 中国四国支部講演会(Web 大会)におけるプレゼン録画ファイルの作成方法

保存モード:HD(416MB)

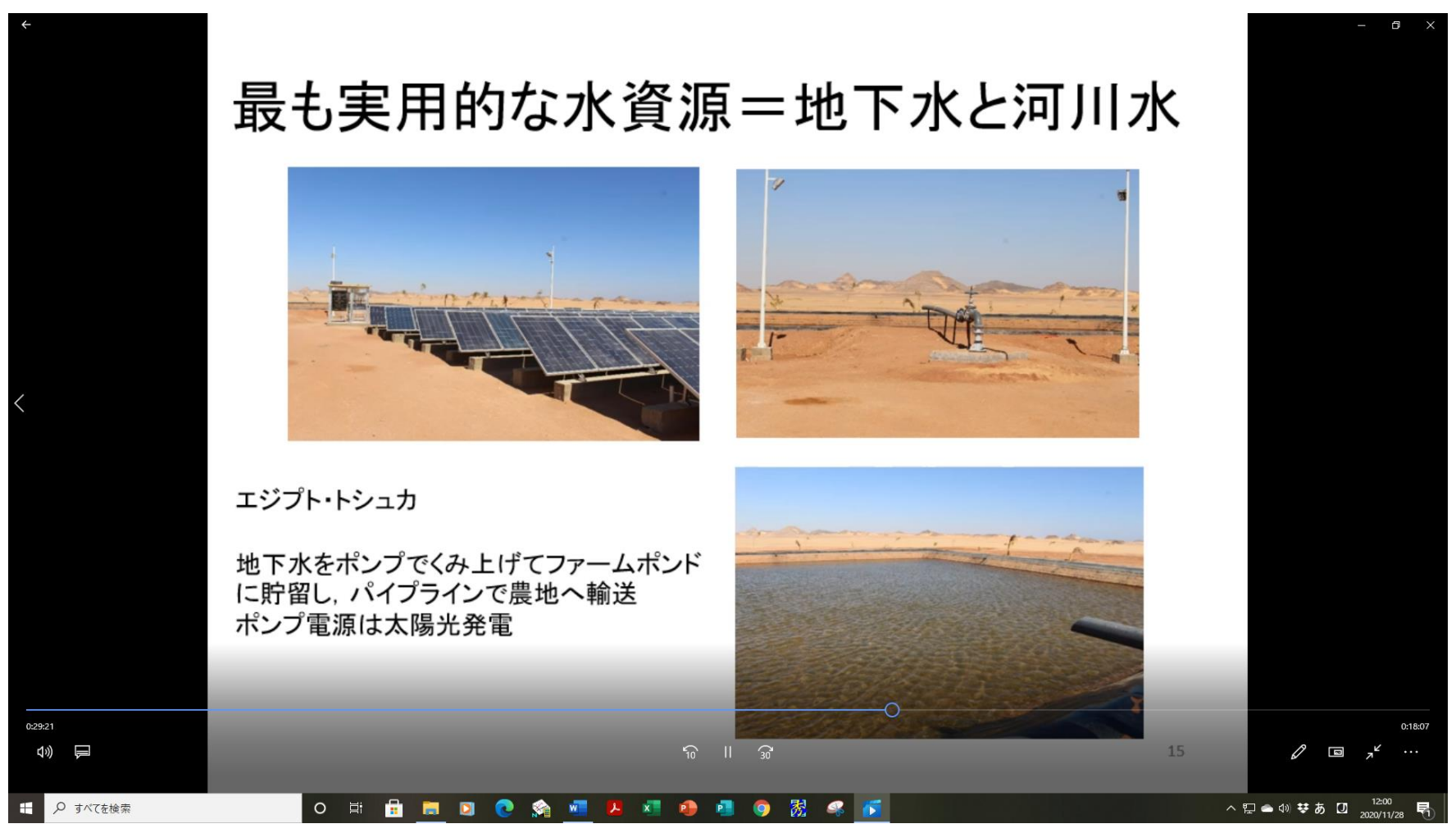

保存モード:標準(173MB)

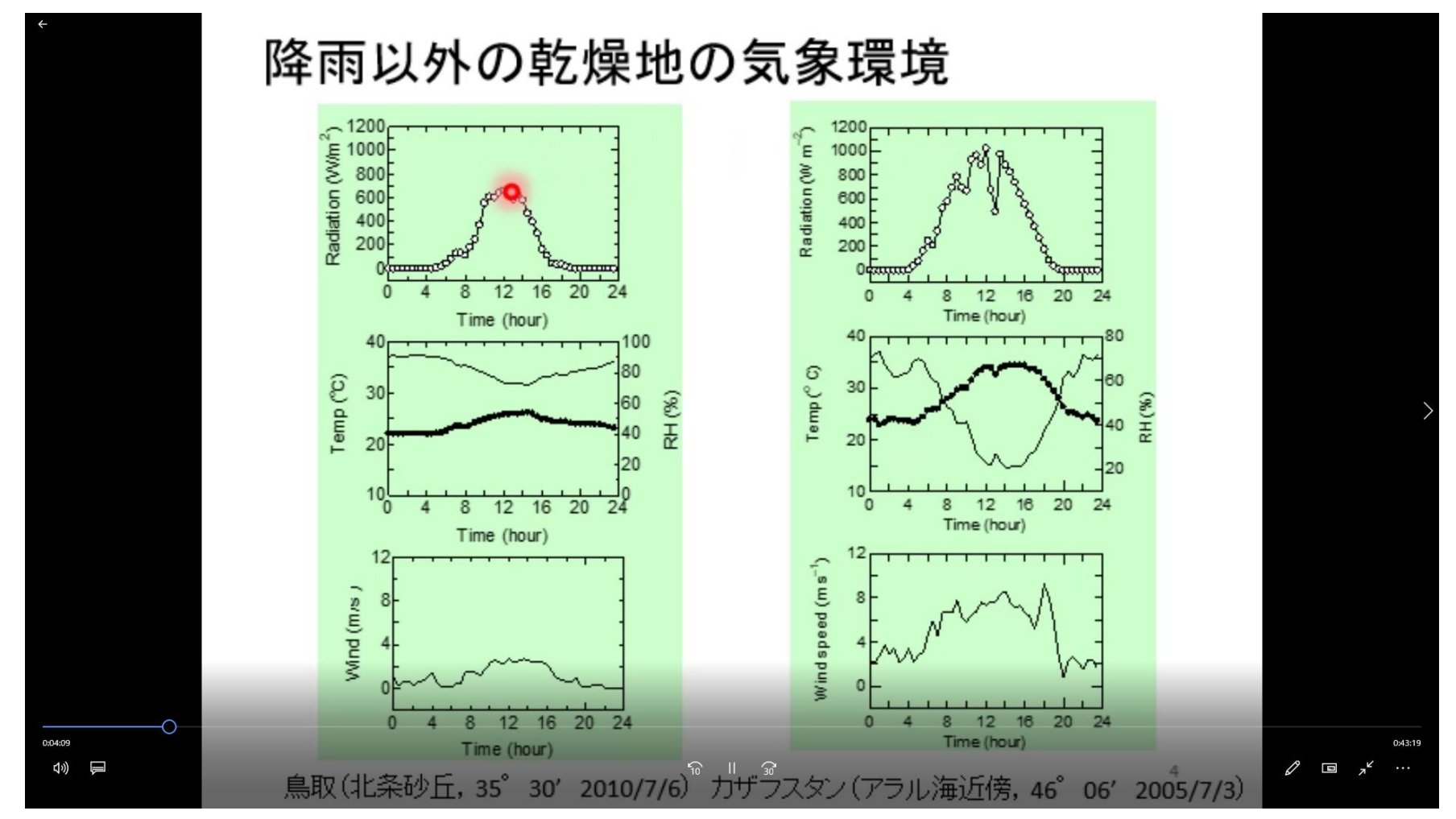

保存モード:HD(416MB)

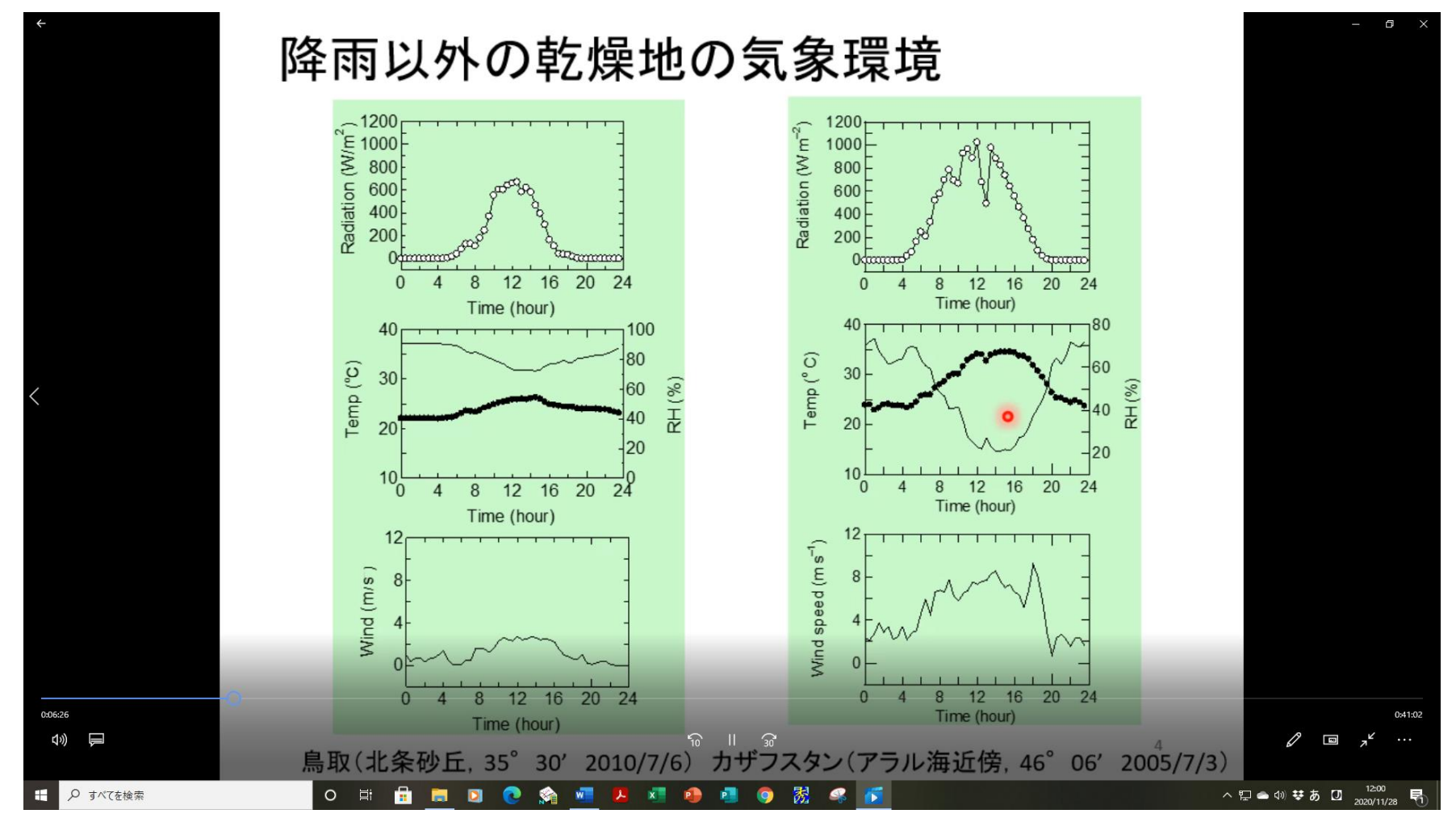